# **Creating a Comic Book Layout**

### 1. Open the **comicframes.psd** image in Photoshop – **File** > **Open**

This image has a set of red guides drawn on it. We'll use those to create the frames for your comic book layout

## *Cut out the frames*

- 2. Use the **Rectangular Marquee Tool** on the **left toolbar** to select part of the image – using the red guides to guide you
- 3. You should find that the selection snaps to the guides anyway. If not, click **View** > **Snap to** > make sure **Guides** is selected

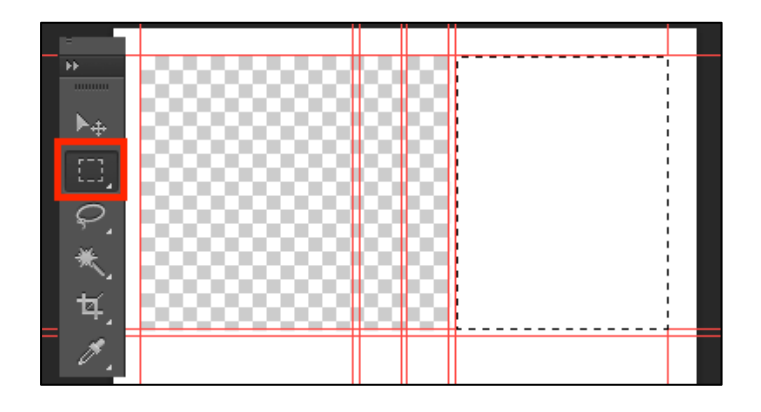

- 4. Press the **Delete key**. This should cut out the frame you want
- 5. Repeat this with the other frames aiming to leave the 2mm gaps between the frames

### *Add borders*

- 6. **Layer** > **Layer style** > **Stroke**
- 7. Set the **Size** to **7** and the **Colour** to **Black**
- 8. Click **OK**
- 9. This should add frames around your cut out sections

#### *Remove the guides*

10. **View** > **Clear guides**

## *Make your comic book*

You can now build your comic book page by adding images.

Just make sure you keep on dragging the base layer with the frames on to the top of the layer stack

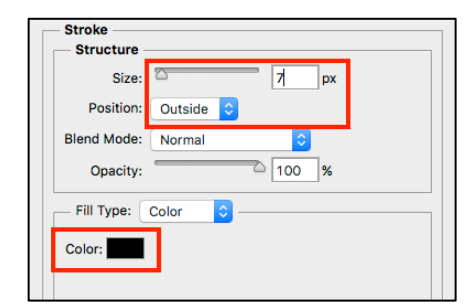

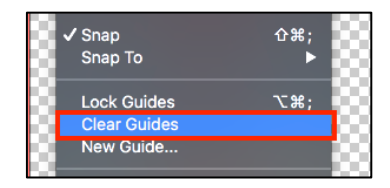